**E-mailing Customer/Supplier Statements/Remittance Advices & Source Documents, Invoices to specific e-mail addresses** 

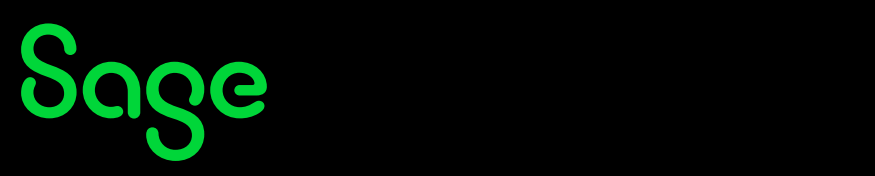

## Outline:

This article discusses how to setup your Evolution company to e-mail Customer Statements/Supplier Remittance Advices & Source Documents (e.g., Invoices and others) to specific e-mail addresses.

These e-mail addresses may be different than the Customers'/Suppliers' main e-mail address as captured on the Maintenance screen.

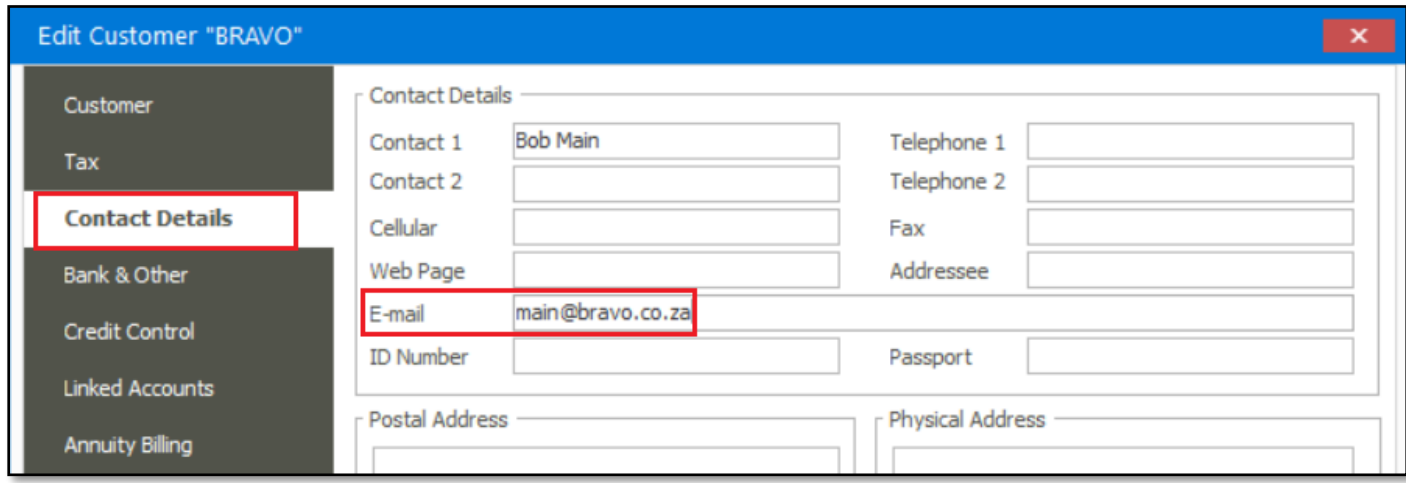

## Solution / Details

To explain further, we'll be making use of the following scenario:

#### Phase 1: Setting Up

1. We'll refer to the E-mail address setup table below.

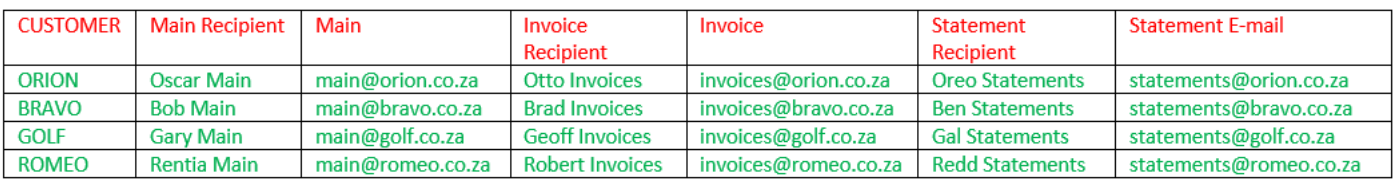

2. For instance, for customer BRAVO above, setup the main e-mail address on the Contact Details tab.

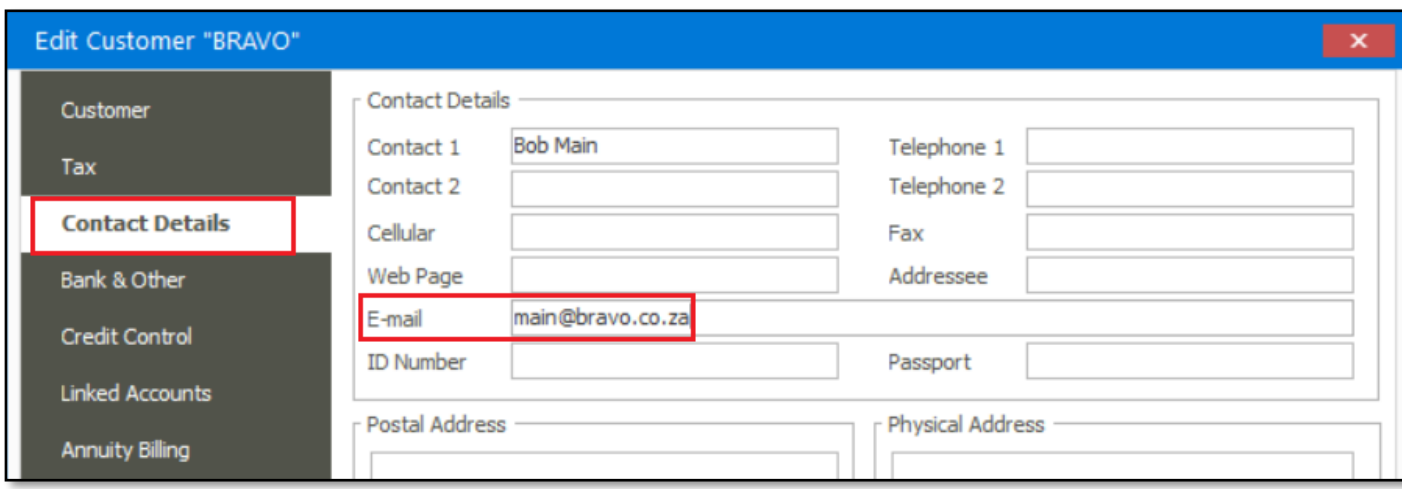

Document Version 2022.01

3. On the **People** tab, click the **New…** button below.

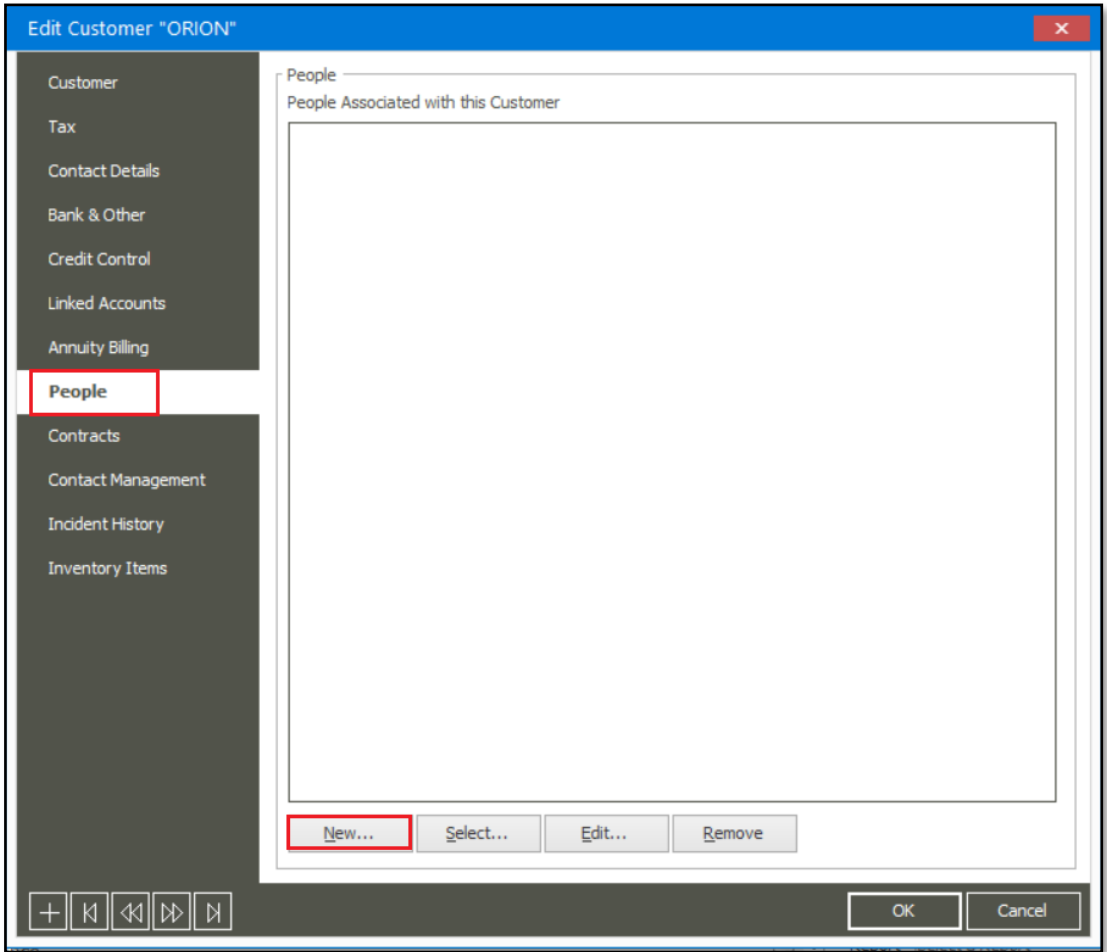

4. In here, enter a **Full Name**, **E-mail** address (which is different than the e-mail address entered on the Contact Details tab above) of the recipient who should receive source documents and select the **E-Mail Source Documents** option below. Save the update when done.

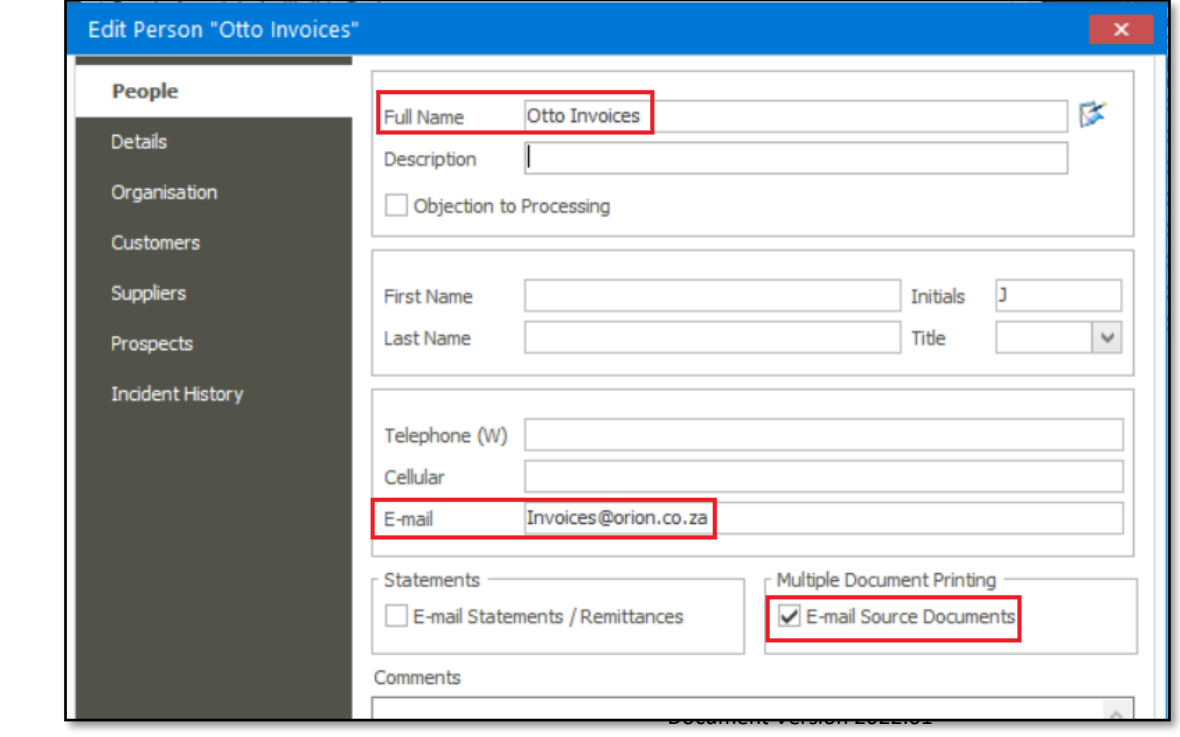

# Sage

- 5. Repeat step 3 above.
- 6. In here, enter a Full Name, E-mail address (which is different than the e-mail address entered on the Contact Details tab above) of the recipient who should receive customer statements and select the E-Mail Statements / Remittances option below. Save the update when done.

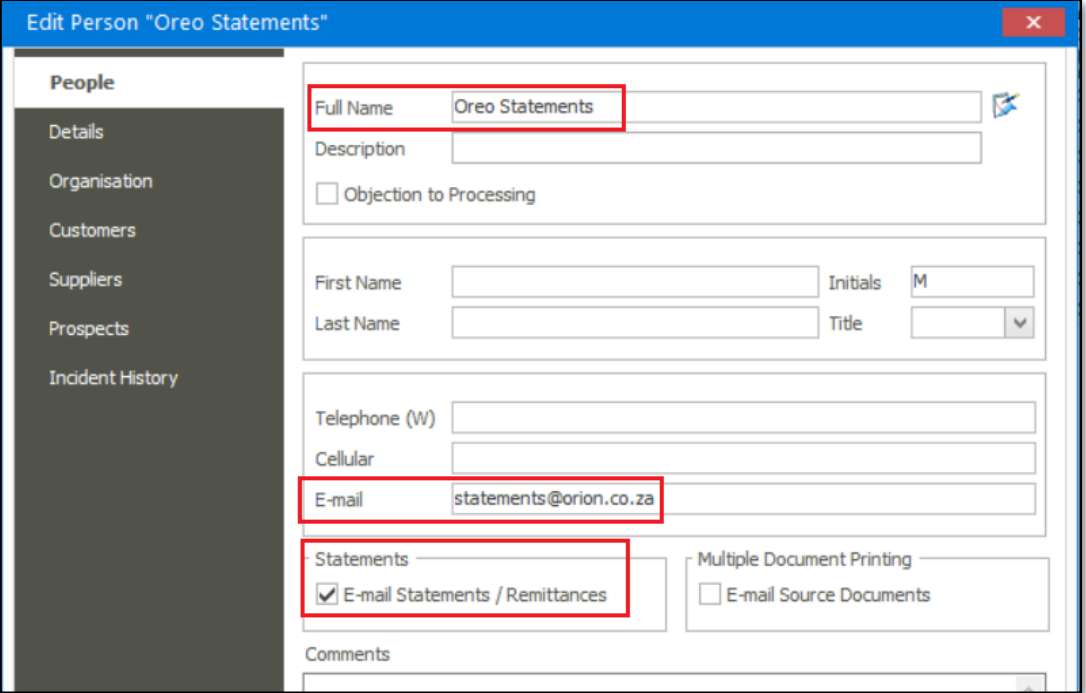

7. On the Bank & Other tab, select the options marked below and save the change.

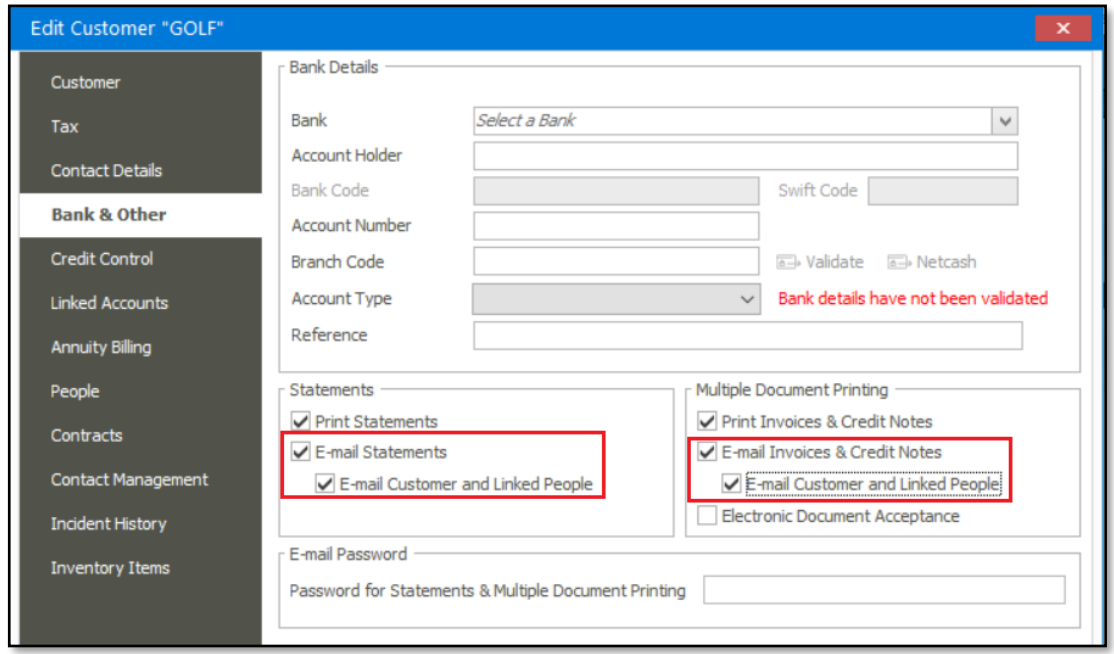

8. Repeat steps 2 to 6 for the rest of the other customers, according to the table provided above in step 1 above.

#### Phase 2: E-Mailing Customer Statements

- 1. Go to Customers | Reports | Statements.
- 2. Setup the report as you would usually to send out a bulk mailing of statements to all the relevant customers.
- 3. When done, click the E-Mail button.

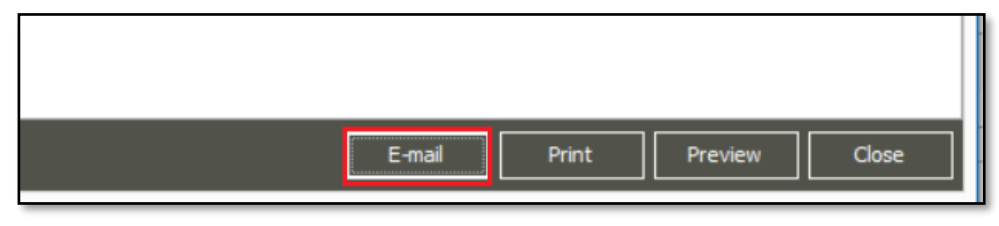

Phase 3: E-Mailing Invoices

There are 2 main methods of mailing source documents out of the Evolution company. One way is to mail the source document e.g., invoice, from the Invoice Maintenance screen as seen below.

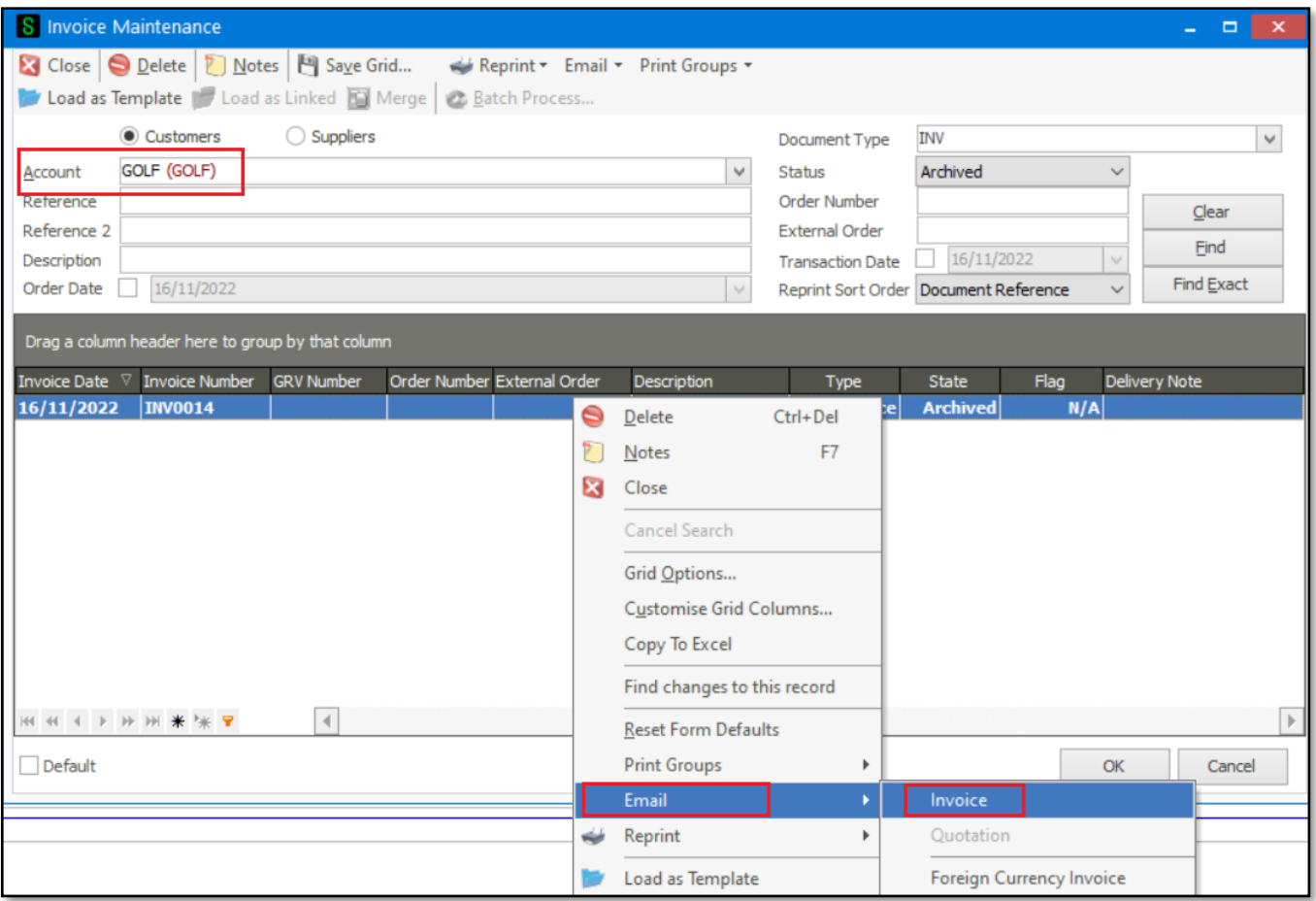

#### Phase 4: Analysing the Statement E-Mailing results

Open one of the statement related e-mails sent and notice the e-mail addresses marked below.

In this case they agree with the same 2 e-mail addresses setup for customer ORION (refer to Phase 1 above), especially the **[statements@orion.co.za](mailto:statements@orion.co.za)** e-mail address as marked below.

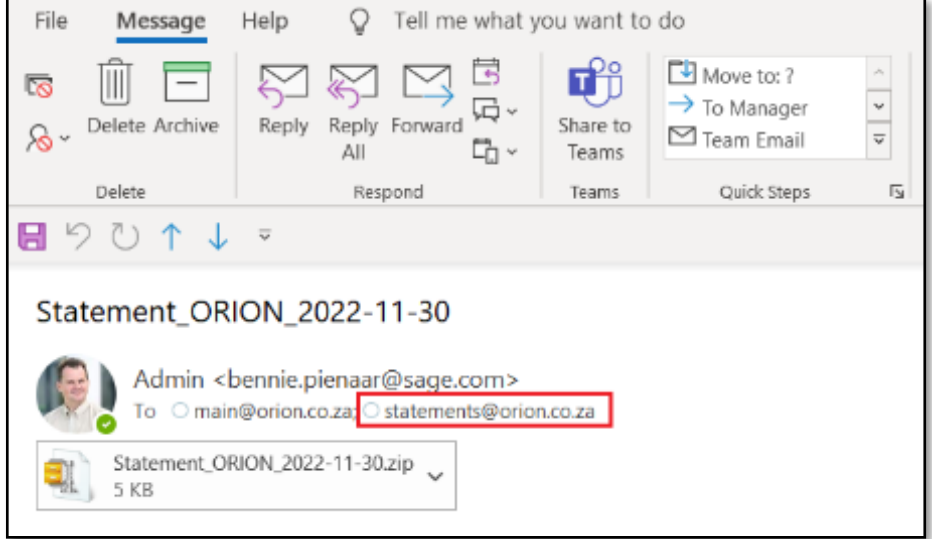

Also notice the **[main@orion.co.za](mailto:main@orion.co.za)** e-mail address is also included in the mail because the option marked below is selected on the Customer Maintenance screen. Of course, you can unselect this option if so required.

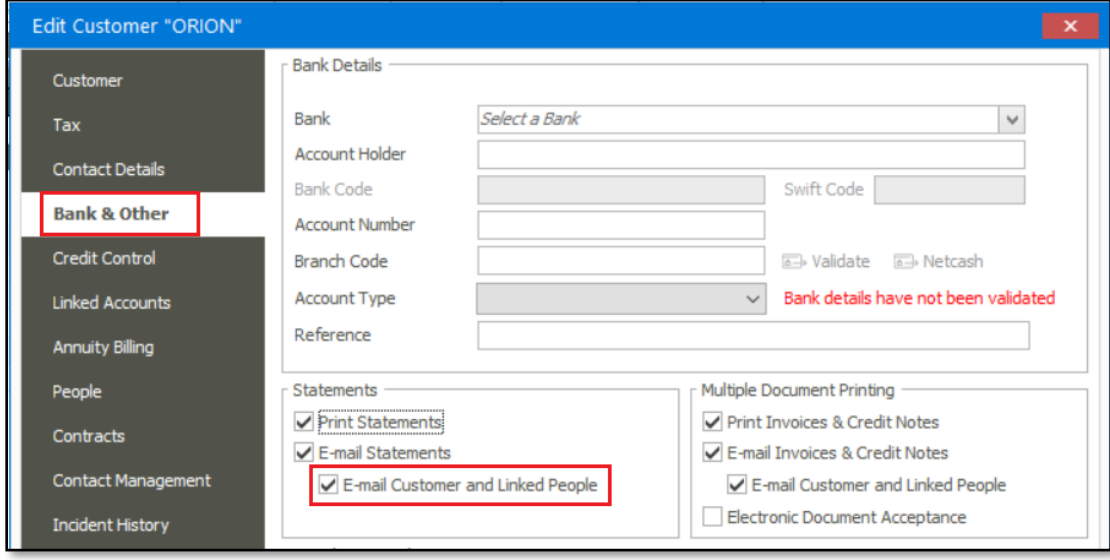

### Phase 5: Analysing the Invoice E-Mailing results

Open one of the Invoice related e-mails sent and notice the e-mail addresses marked below.

In this case they agree with the same 2 e-mail addresses setup for customer GOLF (refer to Phase 1 above), especially the **invoices@golf.co.za** e-mail address as marked below.

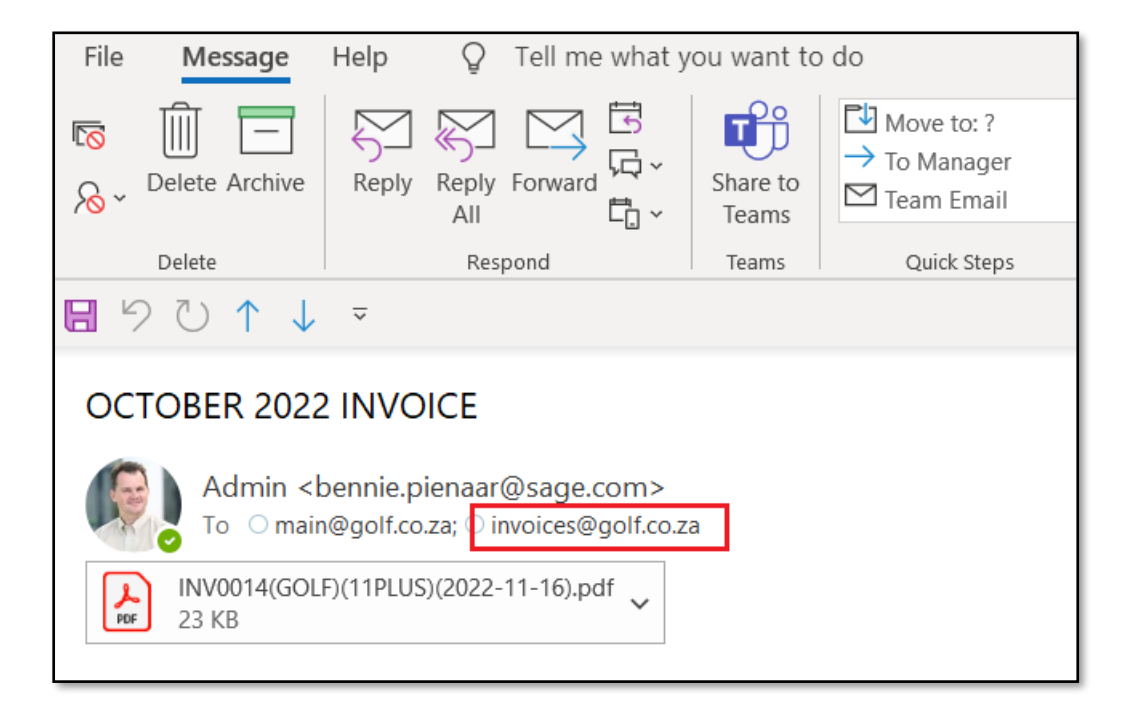

#### E-mailing of Supplier Source Documents and Remittance Advices

Please note that the same setup principles as discussed above also applies to mailing supplier Source Documents and Remittance Advices.

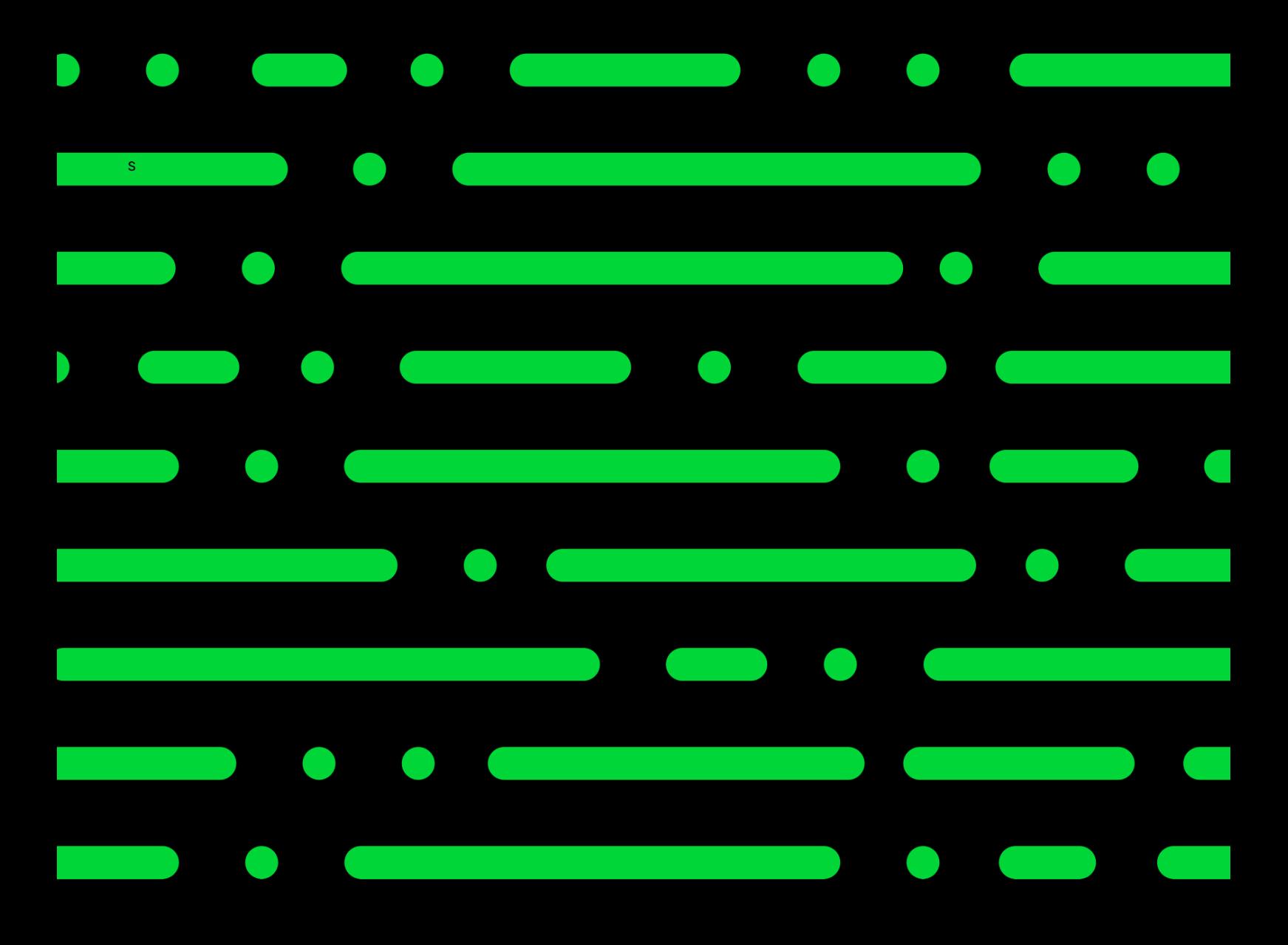

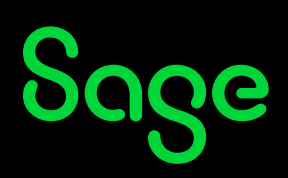

©2022 THE SAGE GROUP PLC OR ITS LICENSORS. SAGE, SAGE LOGOS,SAGE PRODUCT AND<br>SERVICE NAMES MENTIONED HEREIN ARE THE TRADEMARKS OF THE SAGE GROUP PLC OR ITS<br>LICENSORS. ALL OTHER TRADEMARKS ARE THE PROPERTY OF THEIR RESPECTI